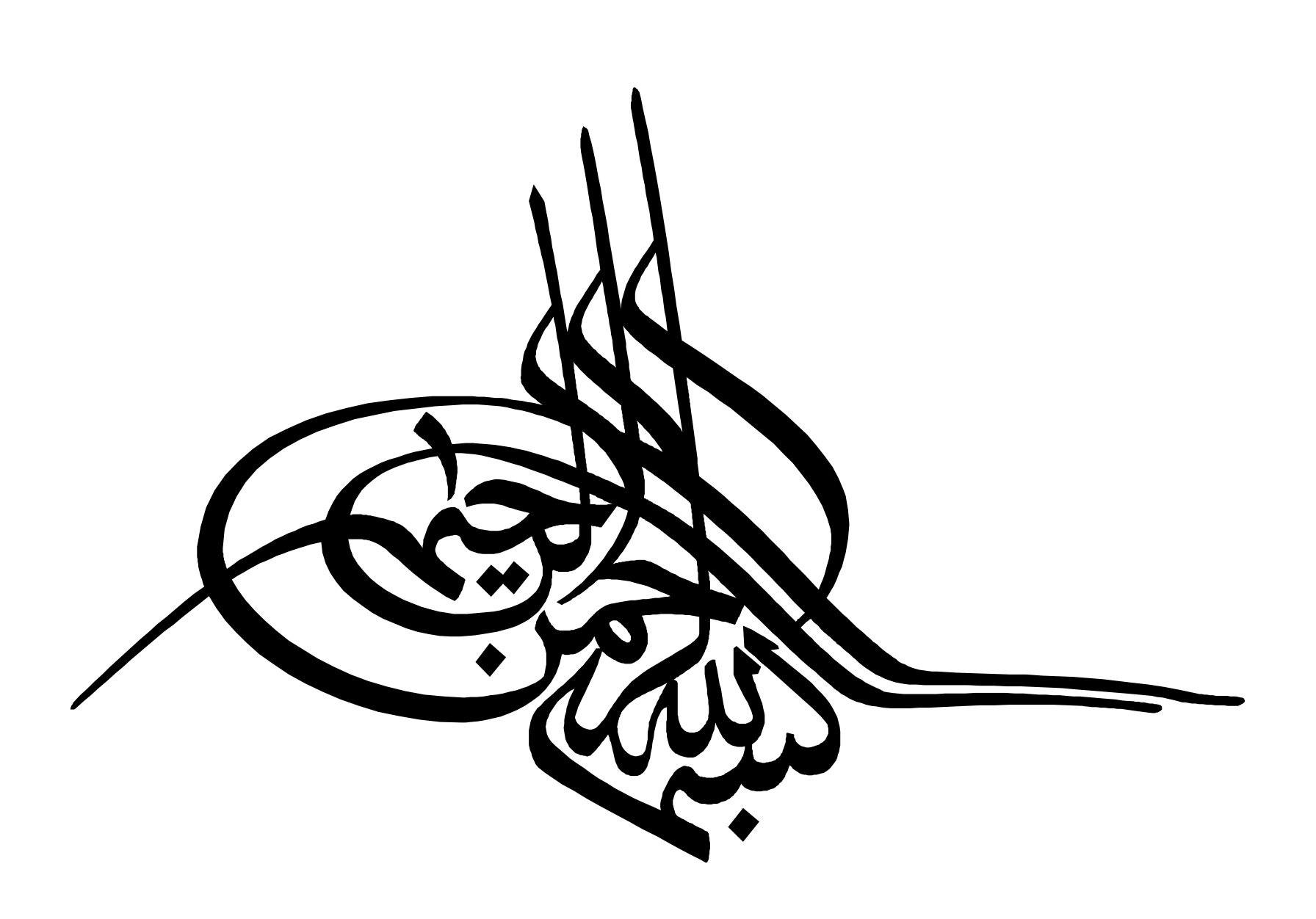

### **OBJECTIVES**

2

- **What is** EndNote?
- EndNote X7 (**Installation & technical issues)**
- Introduction to EndNote's **interface**
- **Importing** references
- **Managing and organizing** citations
- **Inserting citations** into your paper (CWYW)

### **What is <b>EndNote** ?

 **Stores** and organizes references found from many sources

3

**Inserts** these citations into a Word document, and

 Automatically **format** your references according to a predefined citation style

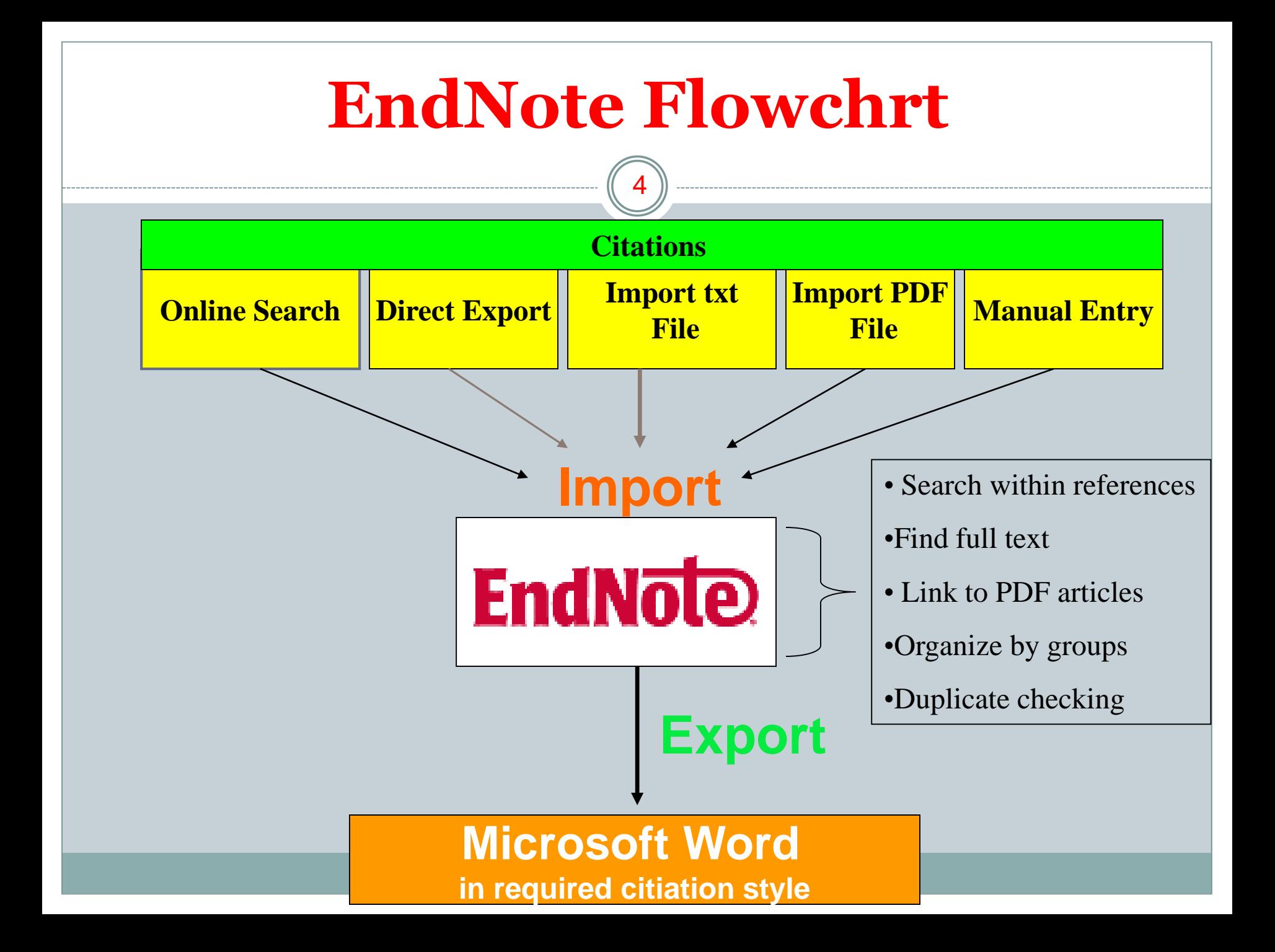

### **Software & Hardware Requirements**

5

Software Requirements:

- Windows XP SP3, Vista, 7 or 8 with latest service packs
- Microsoft Word 2003, 2007, 2010 or 2013

#### Hardware Requirements:

- Pentium 450 MHz or faster processor
- At least 180MB hard disk free space
- Minimum of 256 MB RAM
- Internet or LAN connections

## **Endnote X7 Installation Guide**

6

- **Run ENX710Inst\_v17.1.0.7705.exe file from Endnote X7 Folder**
- **After installation, copy the EndNote.exe file from Crack folder in the installation place: C:\Program Files(x86)\EndNote X7**
- **Then copy files from Connections, Templates, Filters and Styles folders and paste them in appropriate folders with same names in the installation place like: C:\Program Files\EndNote**

# Launch EndNote

7

#### *Start > Programs > EndNote > EndNote Program*

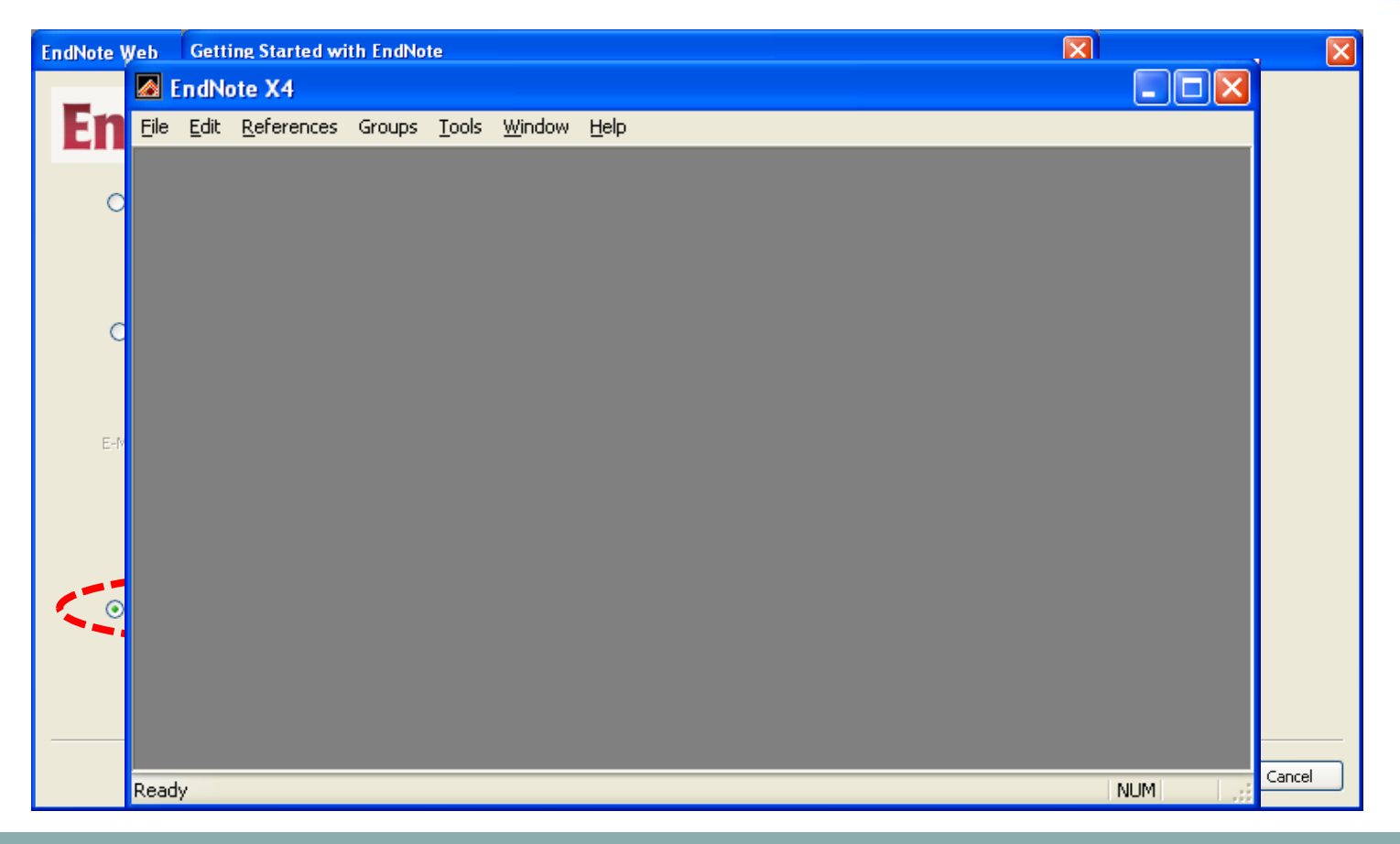

# Library Window

)<br>8

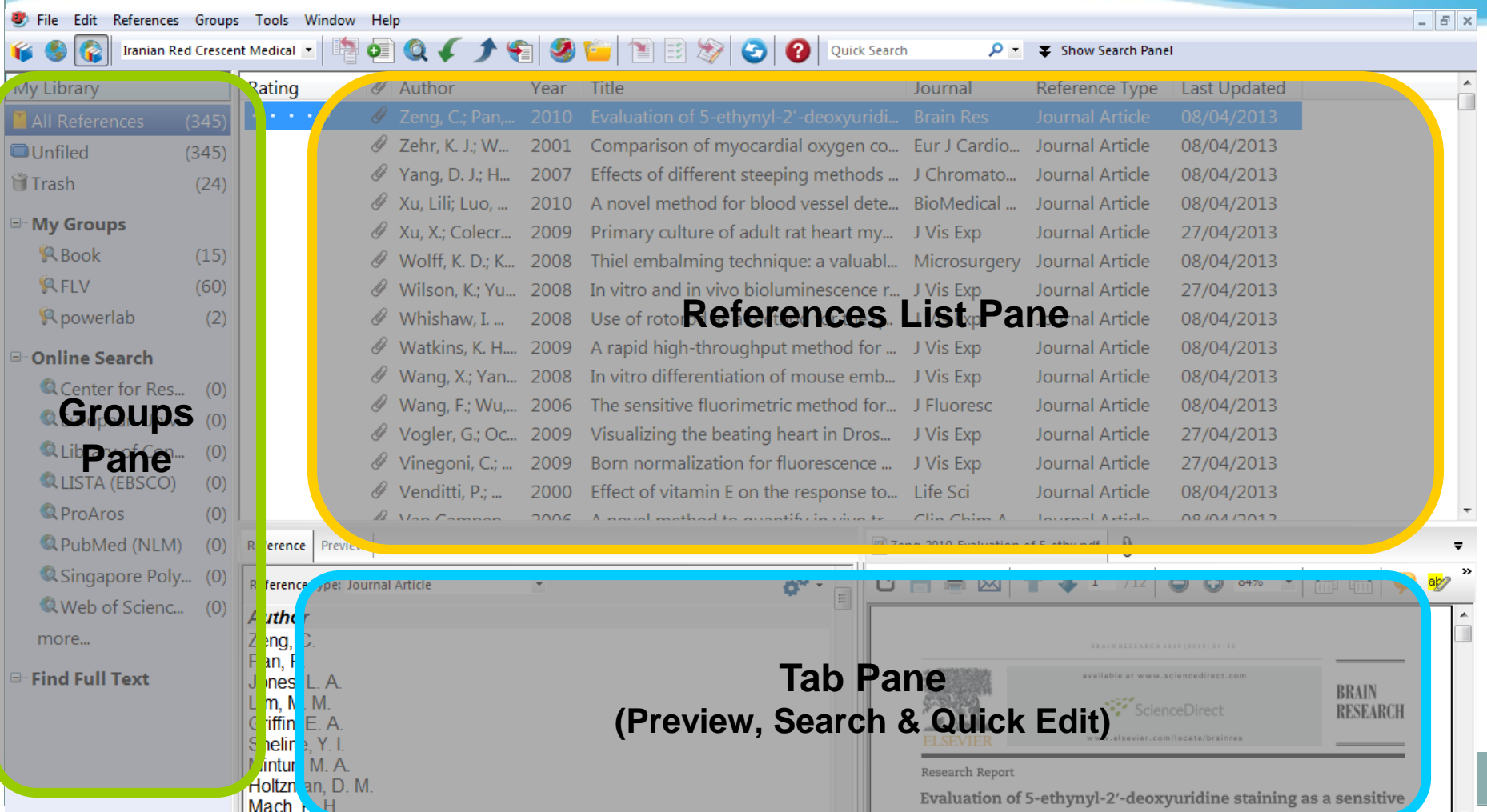

# Reference Window

9

- Stores the information required to cite it in a bibliography & other information (e.g. keywords, notes, abstract)
- Automatically assigned a unique record number pertaining to the library that cannot be changed
- 45 different reference types + 3 unused reference types
- Up to 52 fields per reference
- Text should remain as "plain text", unless special term or character
- 45 files in the File Attachment field
- Only 1 graphic or file in the Figure field
- Automatically saved when it is closed

### Reference Window

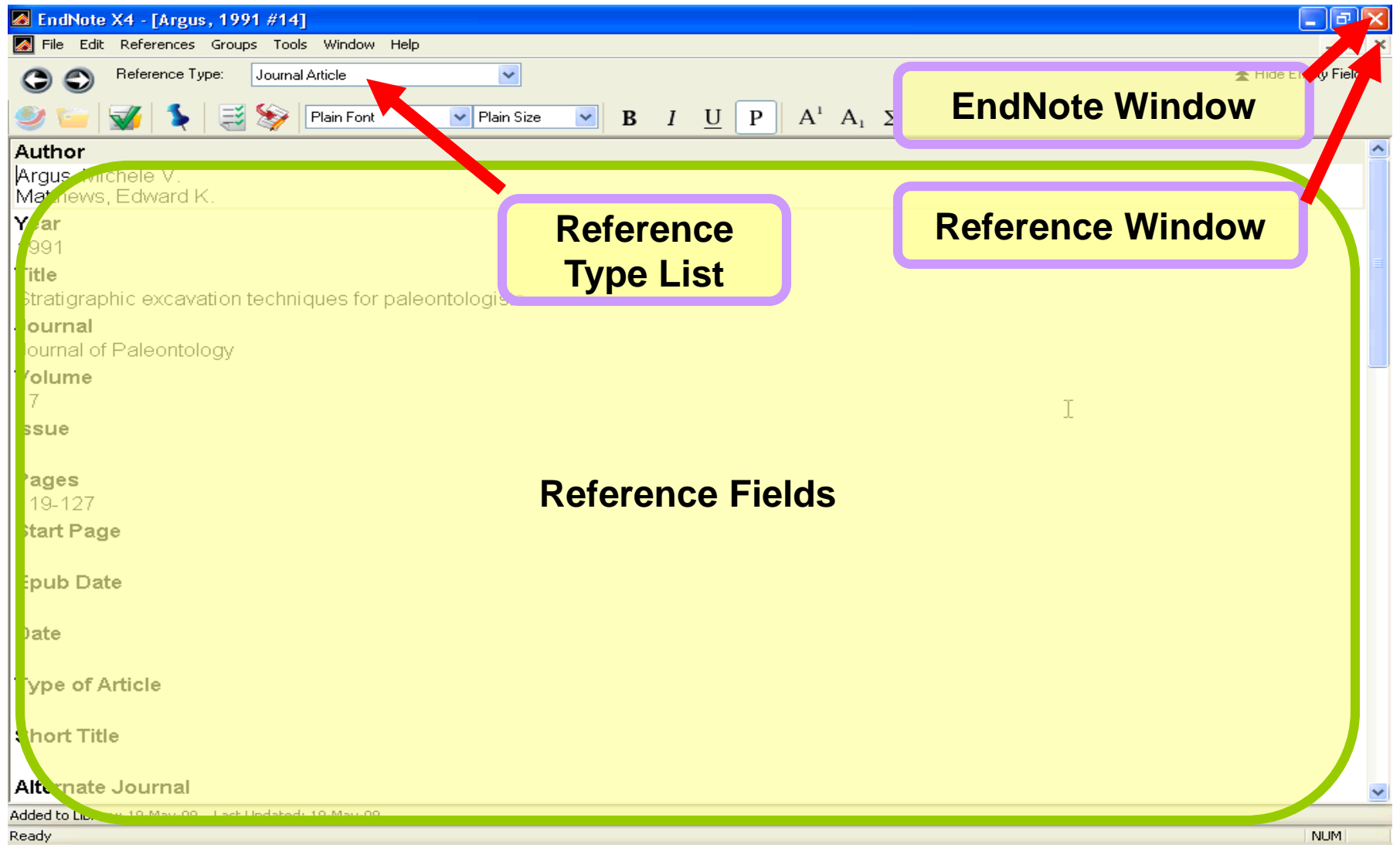

## Create a Library

- *File > New…*
- Key-in the library
- filename (**\*.enl**)
- Select location to save
- the library
- Click "**Save**" to create
- the new library

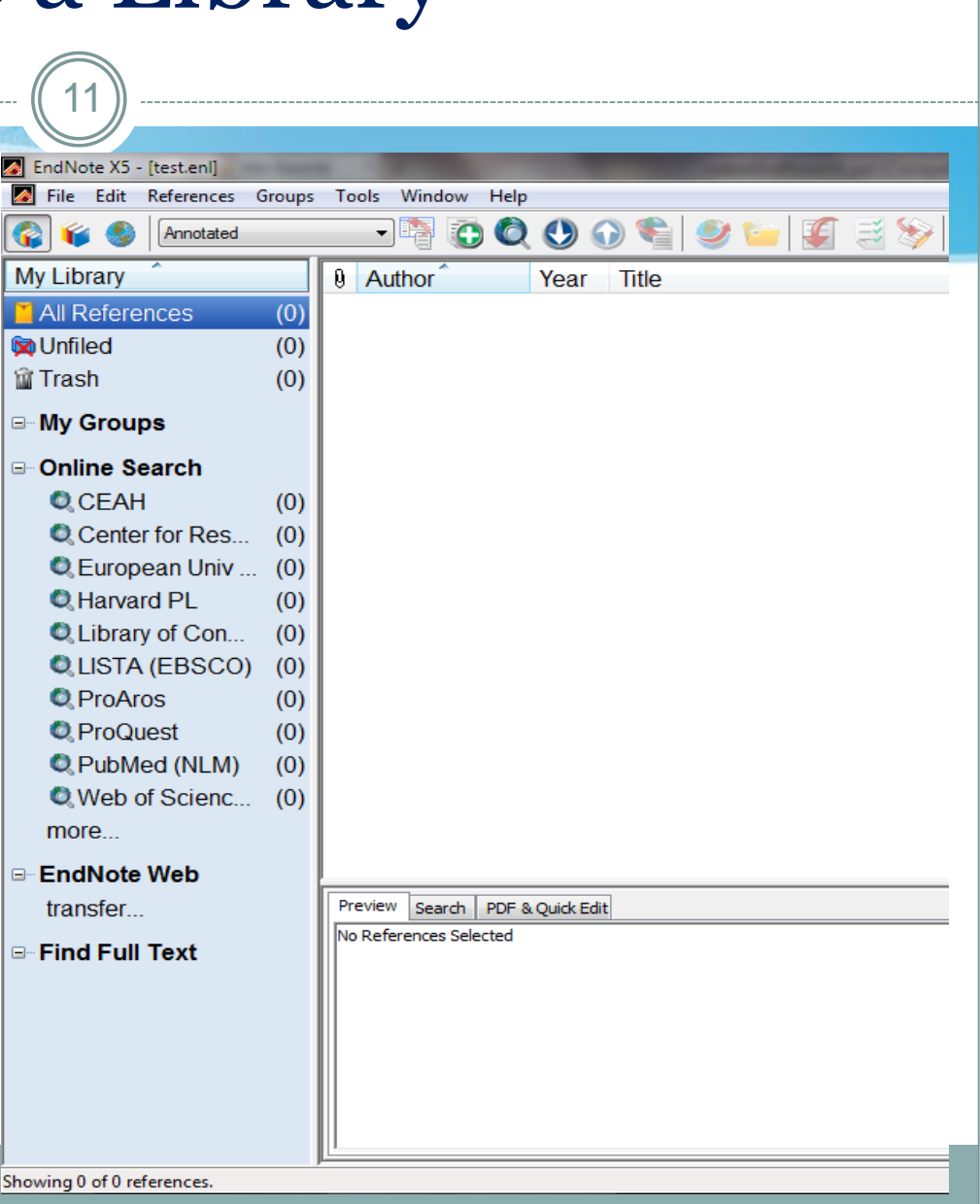

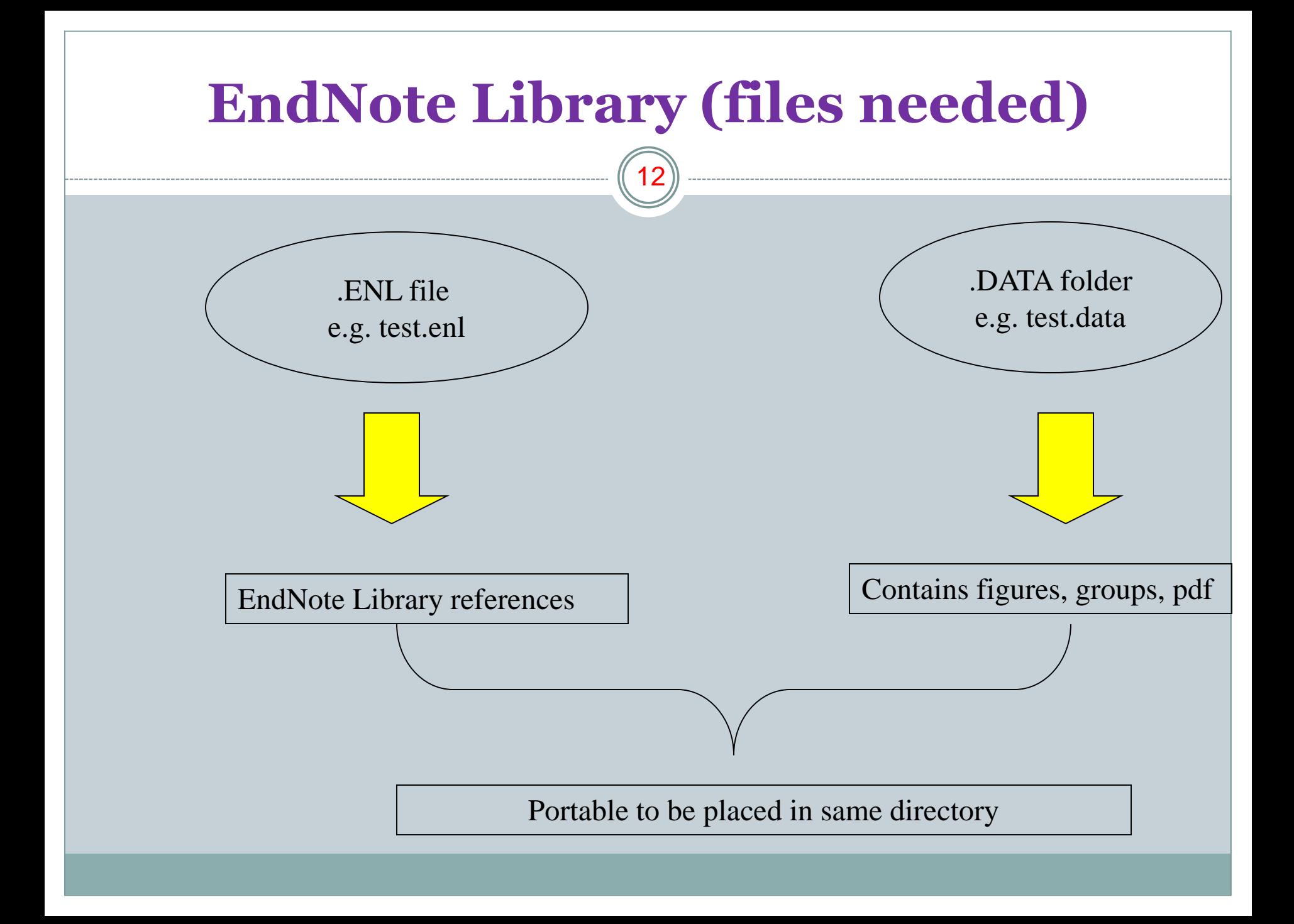

#### **Inserting References** 13

**Overview** EndNote Library **References** Cite While You Write Other Features

- Online Search
- Direct Export
- Import Text File
- Import PDF File
- Manual Data Entry

### **Online Search**

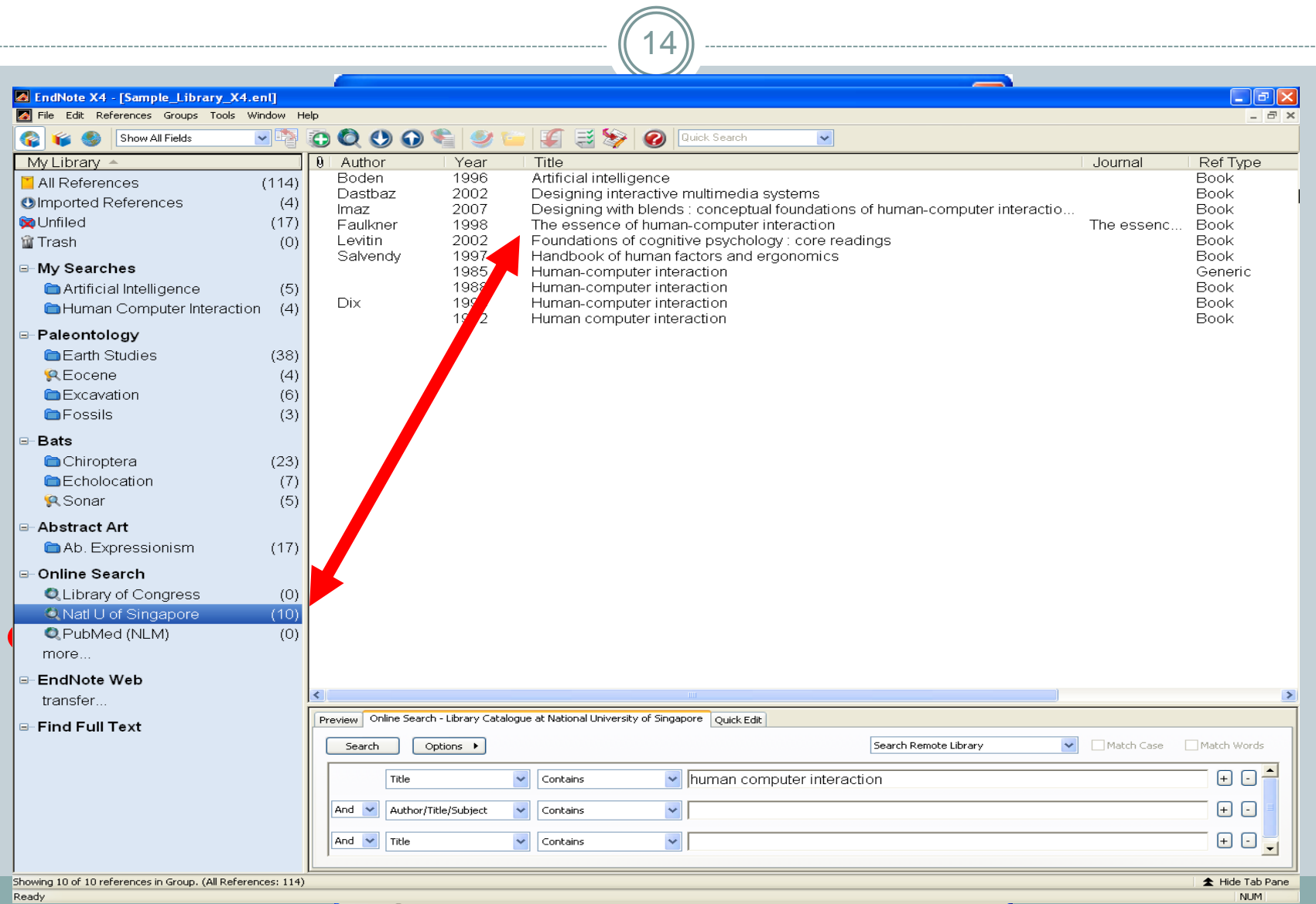

### **Direct Export**

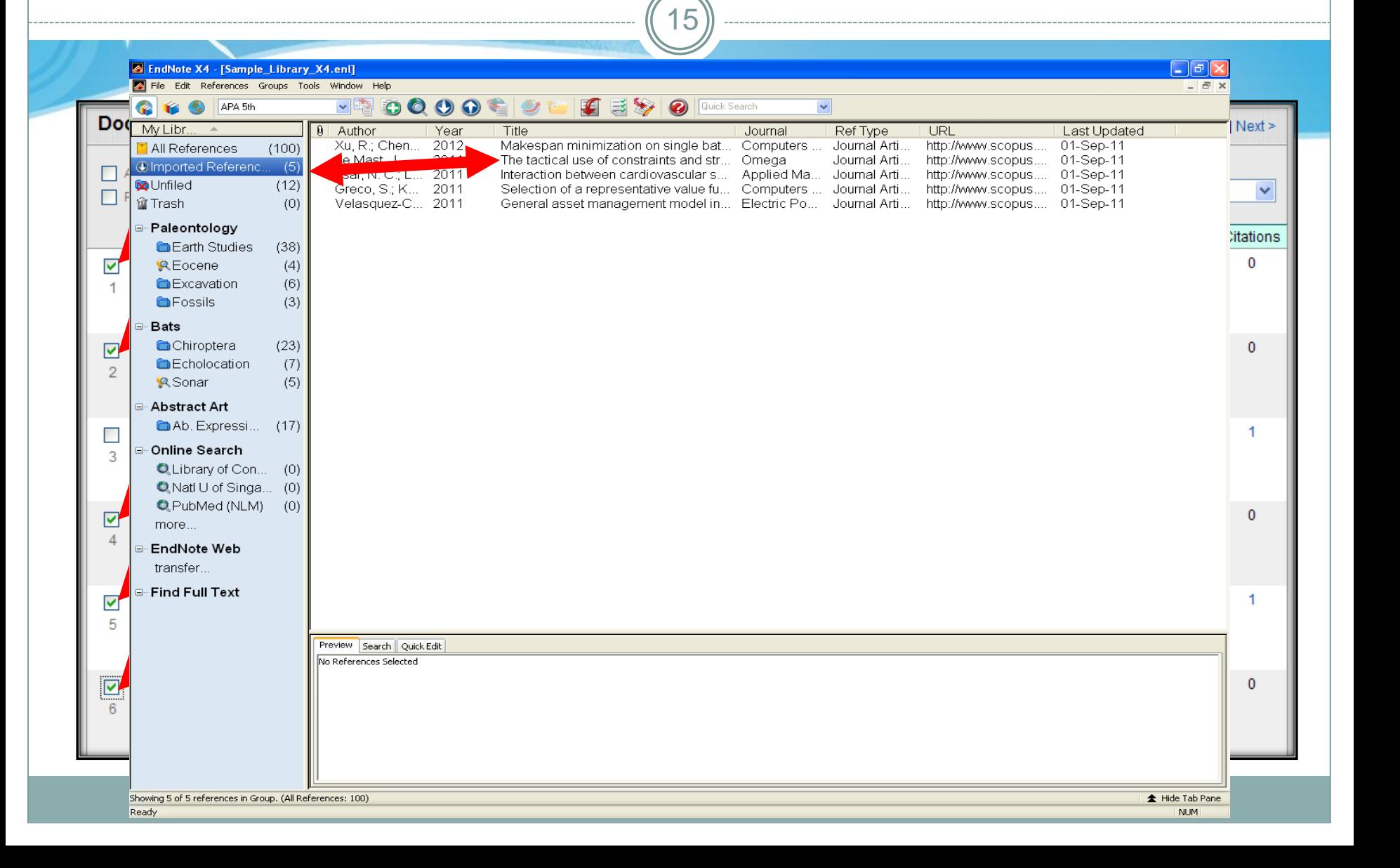

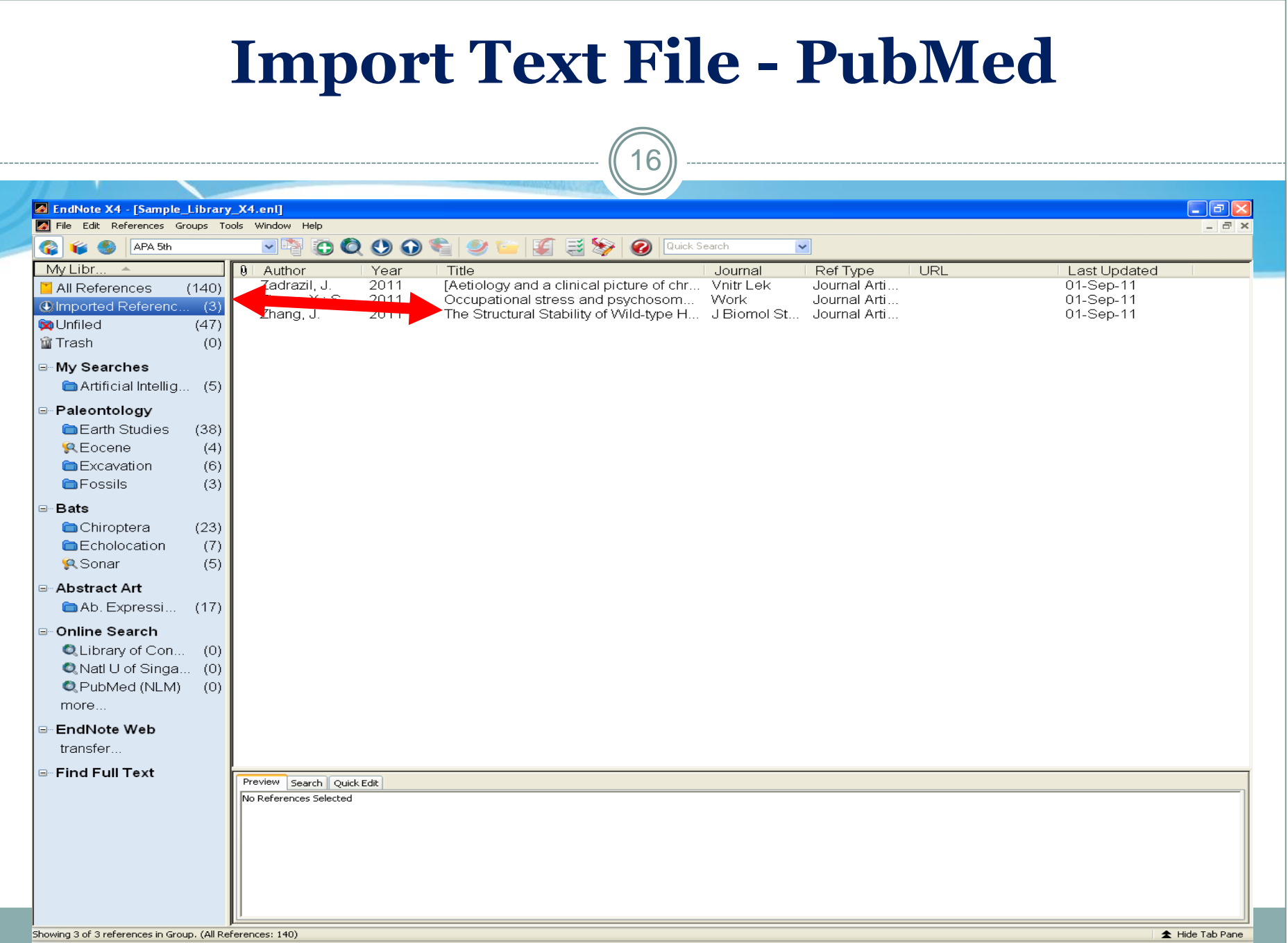

## **Import PDF File**

 $\bigcap$ 

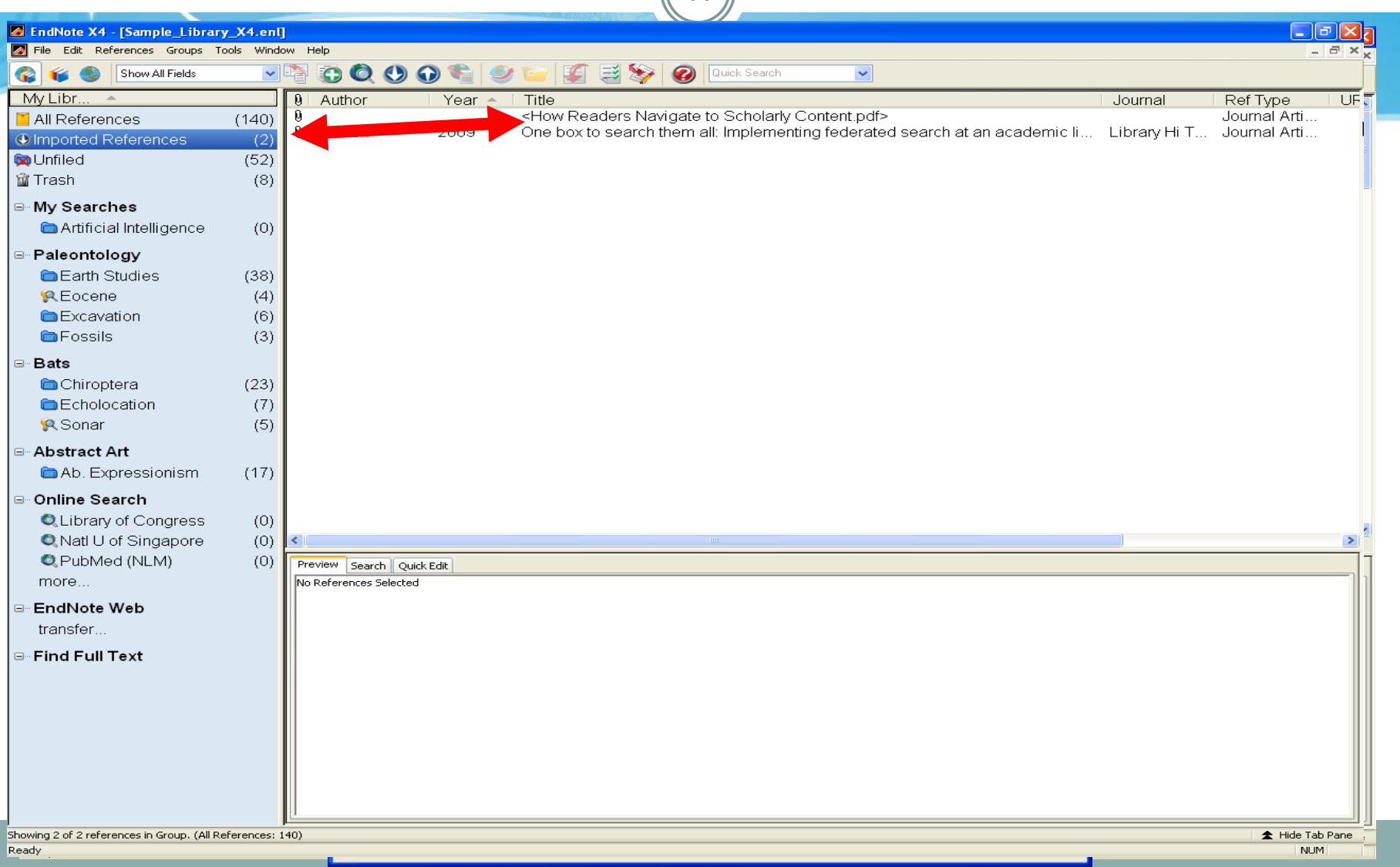

### **Manual Data Entry**

18

#### Enter citation by hand.

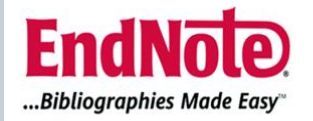

**Manual Data Entry** 

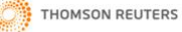

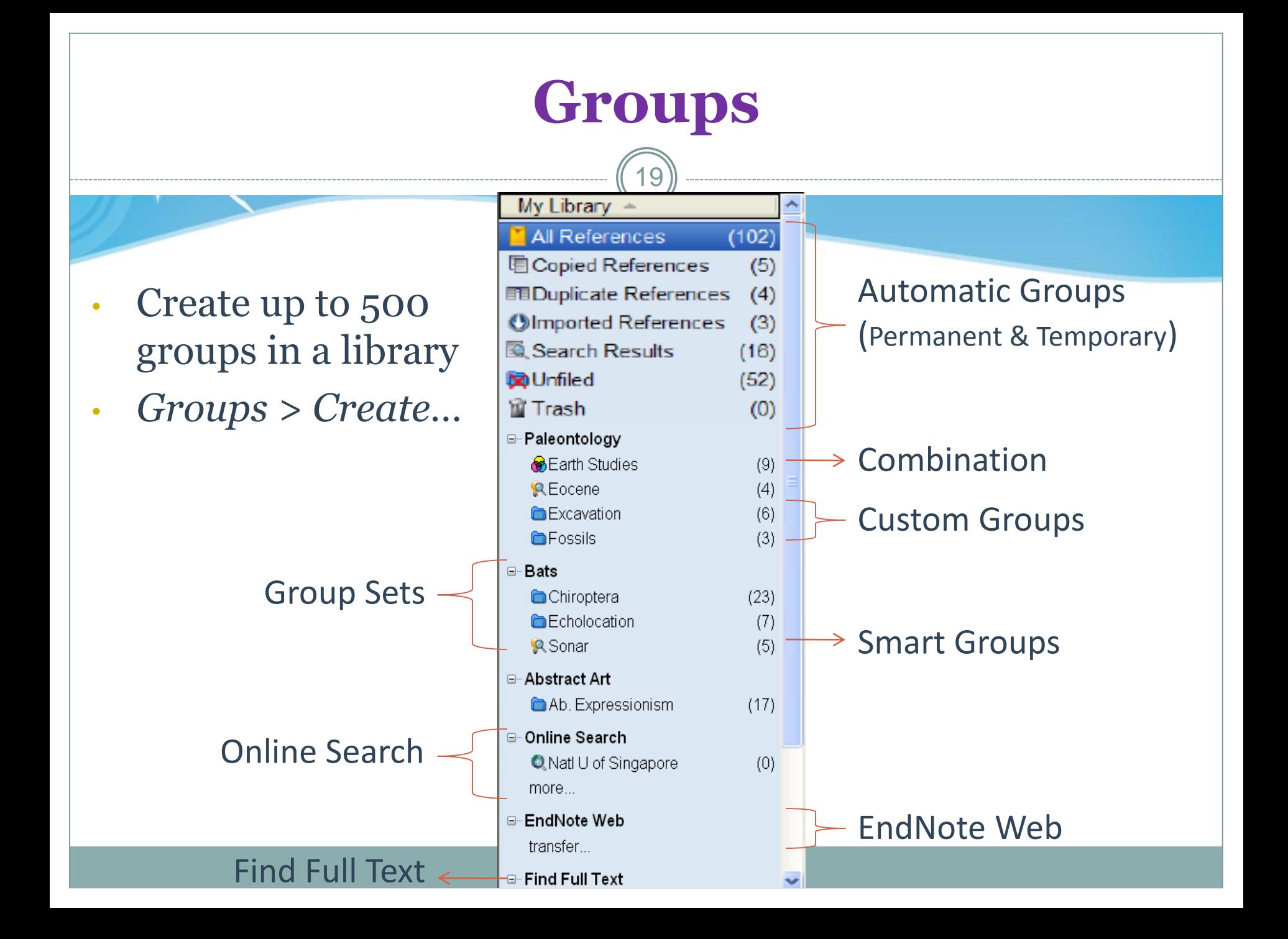

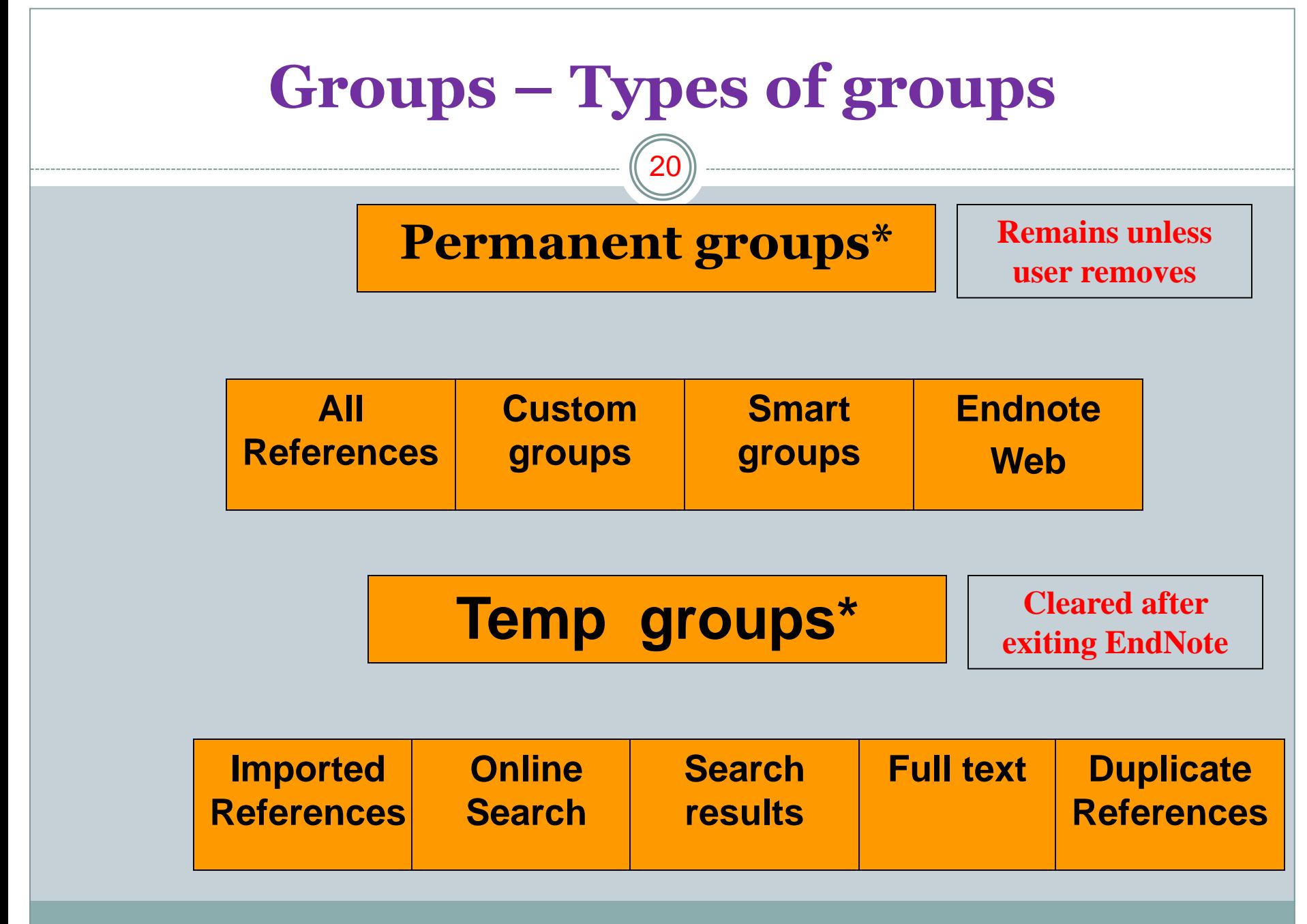

\* Definition differs from EndNote Manual

### **References and groups**

21

- Each reference can be in more than 1 group.
- "All reference" group contains every reference (except those in trash)
- You can drag and drop references to custom groups and trash (will be deleted when closing EndNote Library).
- Deleting the whole group only removes the reference from that group and not the library.
- Deleting <u>reference</u> from any group (except custom group) will delete reference from library!

## **Find Duplicates**

- Locate duplicate references
- To set criteria:
	- *Edit > Preferences… > Duplicates*

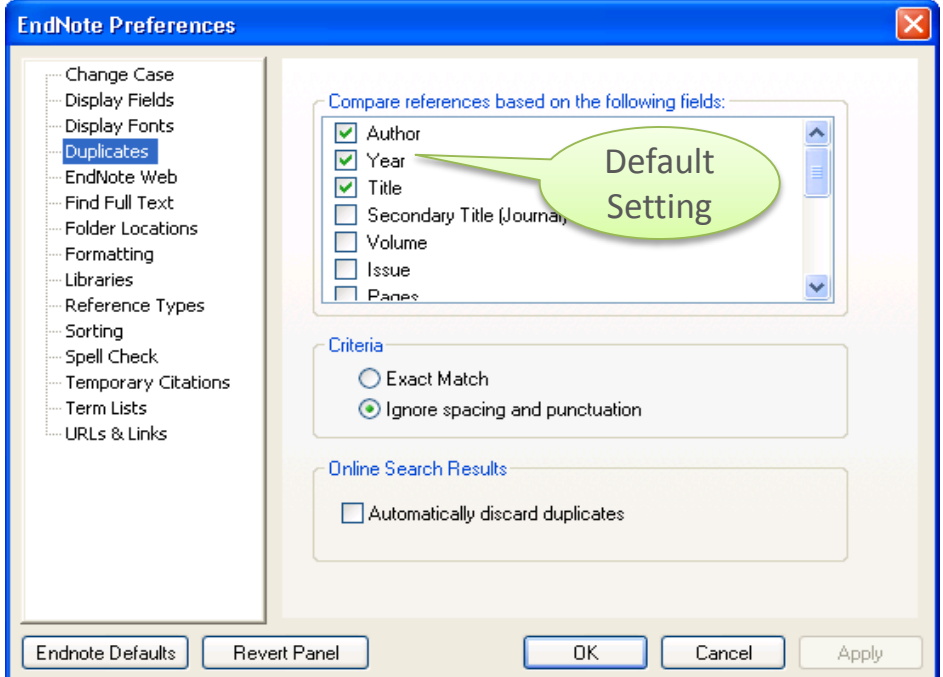

## **Find Duplicates**

- To find duplicate:
	- *References > Find Duplicates*

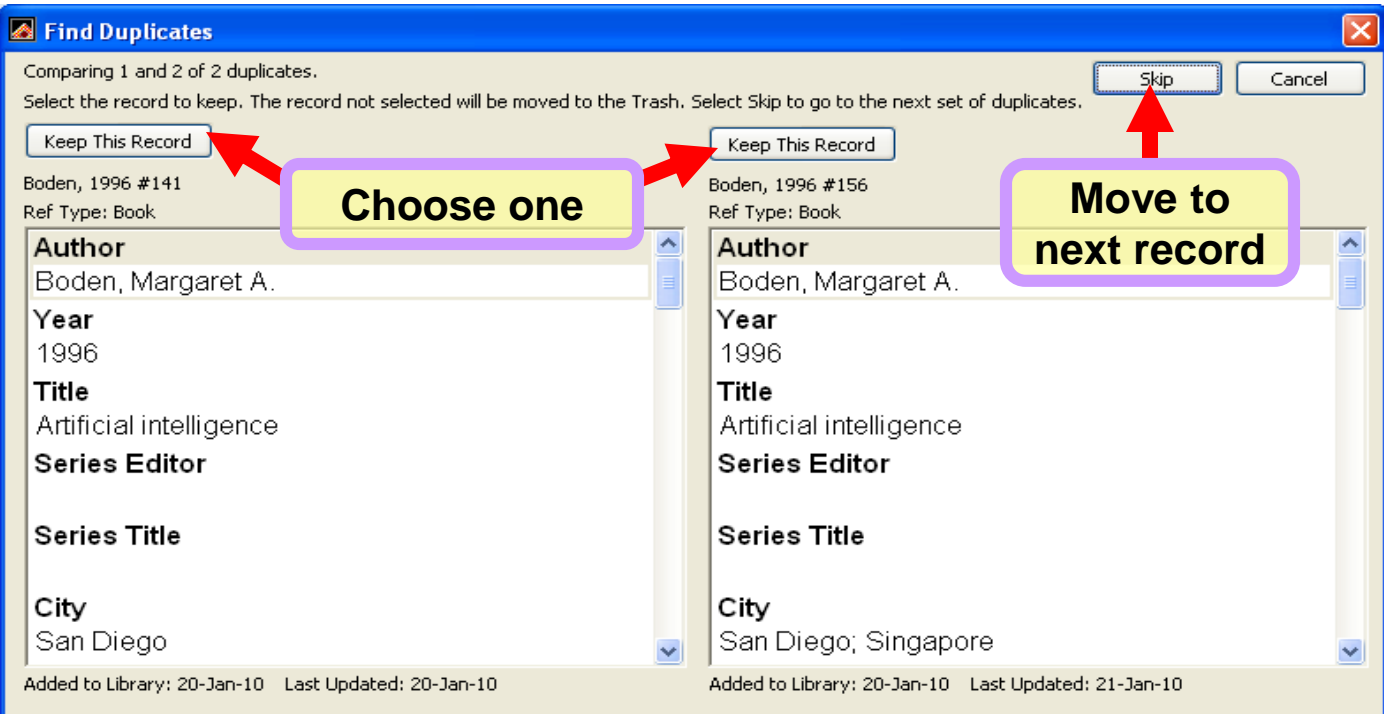

### **Search within reference**

24

- Allows you to search within whole library or within groups.
- Click on any group to search within group, or select "add to showing reference" to search whole library and add to current references.
- Results will be displayed in the temp. "Search group"
- You can save/load searches, or convert a search to a smart group (see later)
- Creates/fills temporary "Search results" group.

# **Find Full-Text**

• Search the Internet for freely available full-text

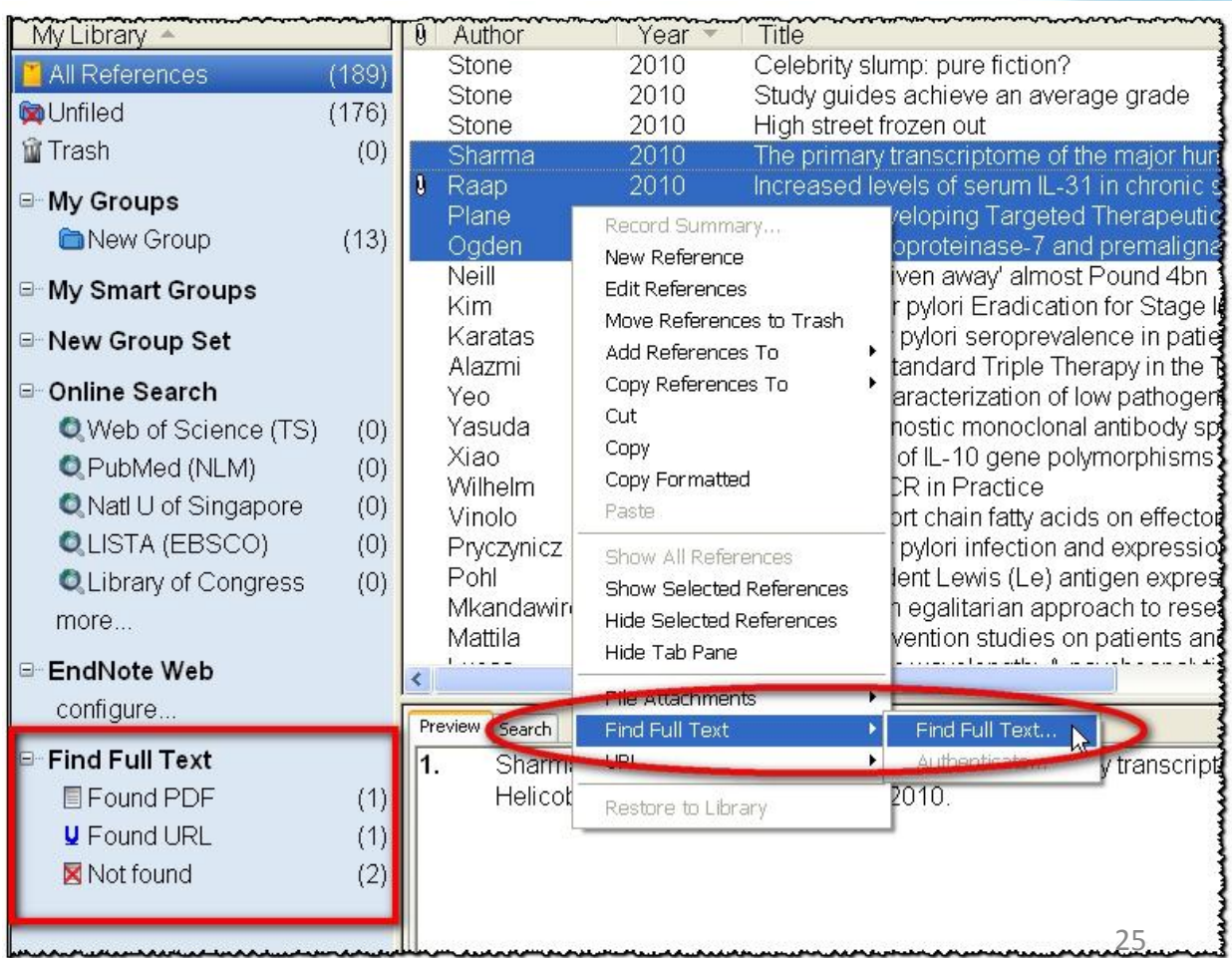

## **Attach Files**

- Attach files (e.g. fulltext PDF) to an EndNote reference
- *References > File Attachments > Attach Files…*
- This will copy the pdf into the .DATA folder and link to that file.
- Increases portability.

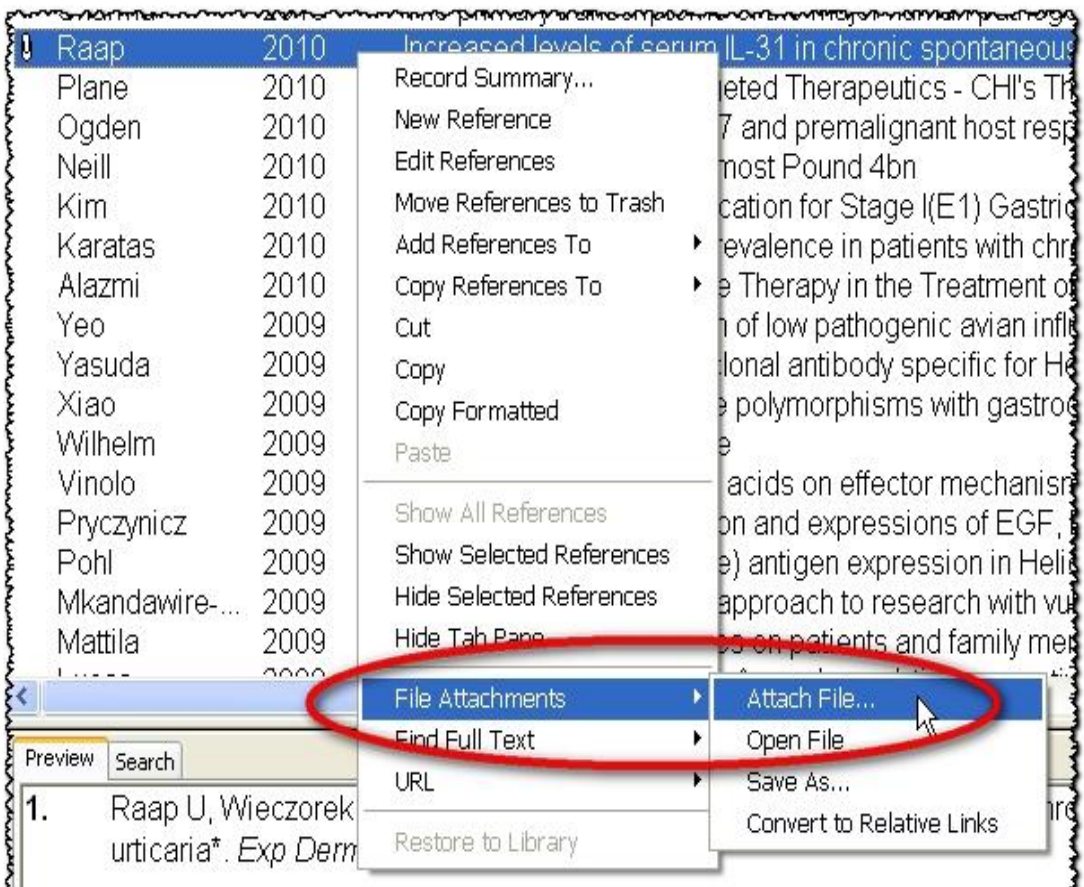

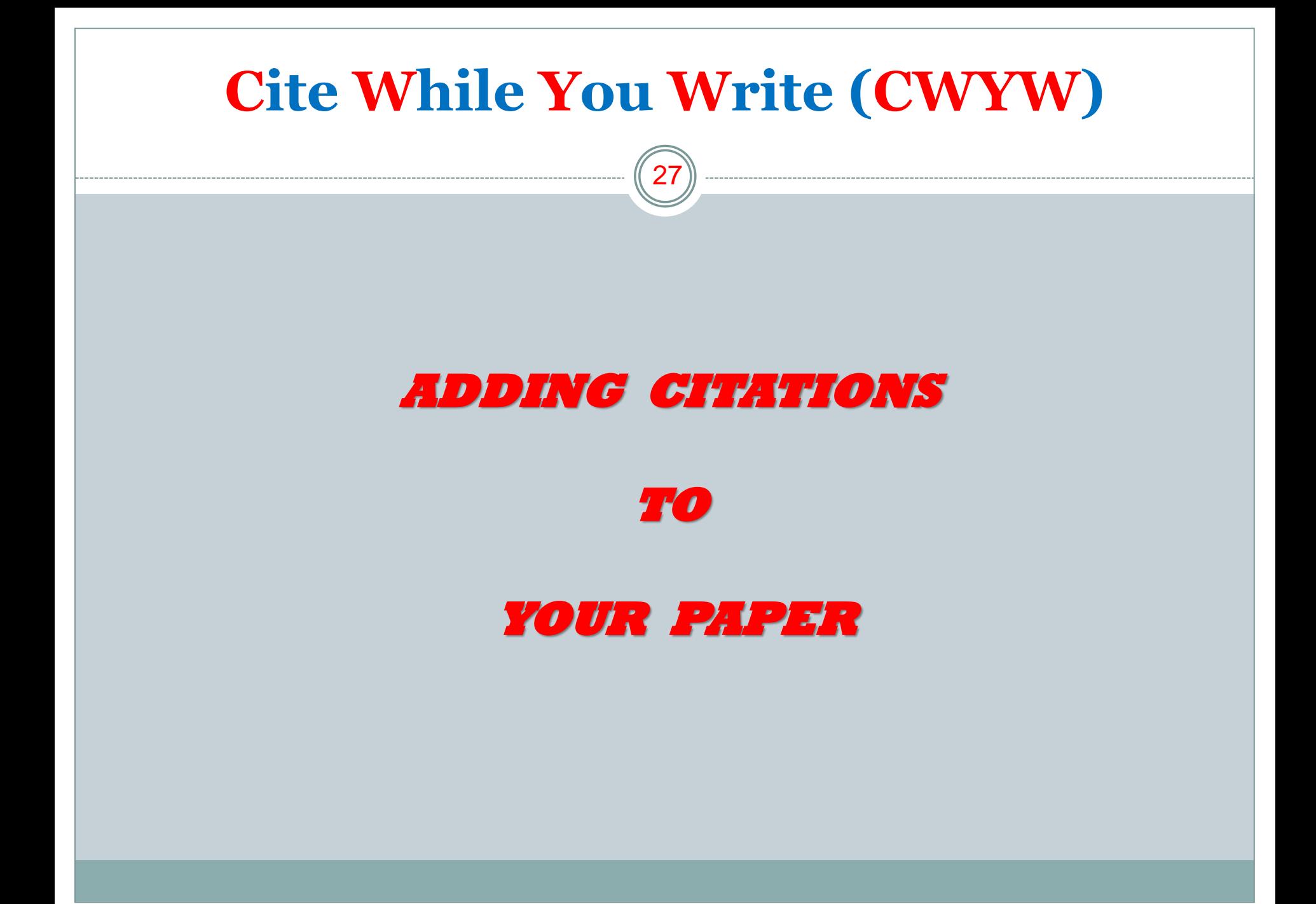

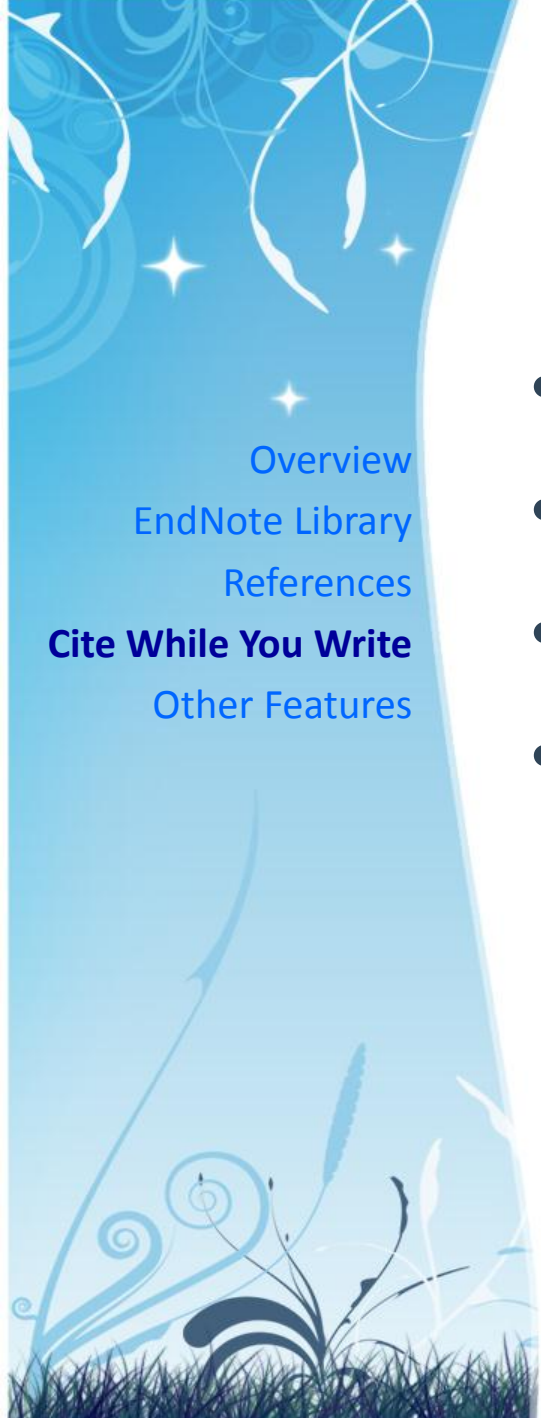

# **Cite While You Write**

- CWYW Toolbars in Microsoft Word
- Find & Insert Citations
- Customize Citations
- Additional CWYW Features

# **CWYW Toolbars in Microsoft Word**

- Easily and quickly cite *references*, *figures & tables*, and create a paper with properly *formatted citations*, *a bibliography*, *figures & tables*
- DO NOT edit the citations and bibliographies in Word Processor. Edit the reference in the EndNote Library **ONLY**
- To locate citation and bibliography fields, change the Microsoft Word's **Field Shading** option

*> Word Options > Advanced > Show document content >* 

*Field shading >* change from "*When selected*" to "*Always*" [Word 2007]

# **CWYW Toolbars in Microsoft Word**

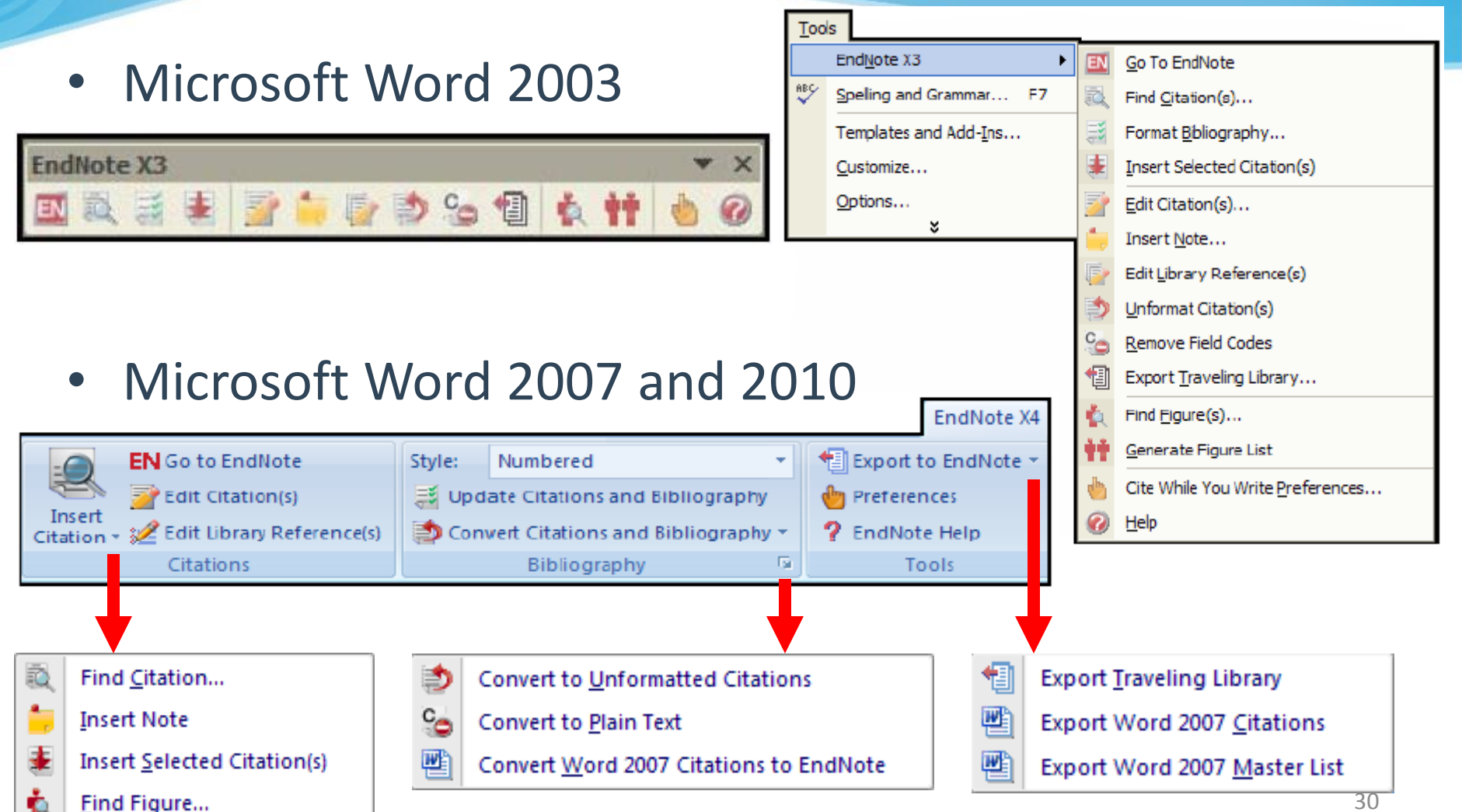

## **Find & Insert Citations**

#### Find Citation…

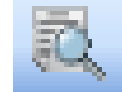

- Search for EndNote references to select and insert as citations in Word document.
	- 1. Open EndNote library
	- 2. Open Word document and place cursor at the location for citing
	- 3. In Word: *EndNote X5* Tab> *Citations* Group > *Insert Citation* > *Find Citation…*
	- 4. Enter text/keywords
	- 5. Click *Find* to search for matching references
	- 6. Select the intended reference(s)
	- 7. Click *Insert* to cite

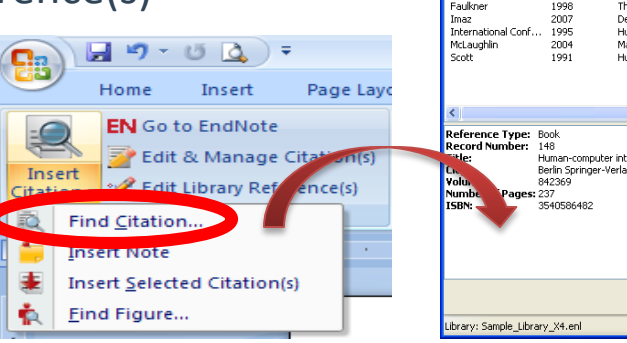

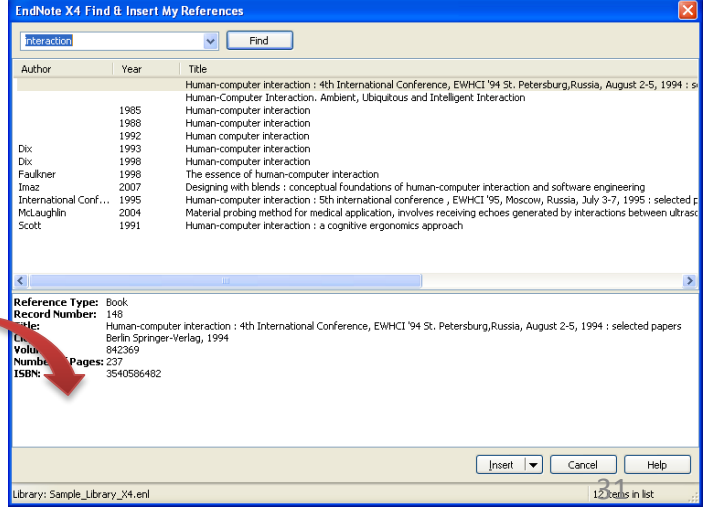

## **Find & Insert Citations**

#### Insert Selected Citation(s)

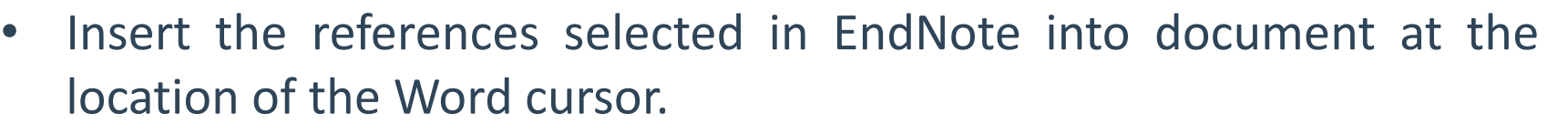

- 1. Open EndNote library and select the reference(s) that would like to cite
- 2. Open Word document and place cursor at the location for citing
- 3. In Word: *EndNote X5* Tab > *Citations* Group > *Insert Citation* > *Insert Selected Citation(s)*
- 4. The reference(s) is cited at the location specified

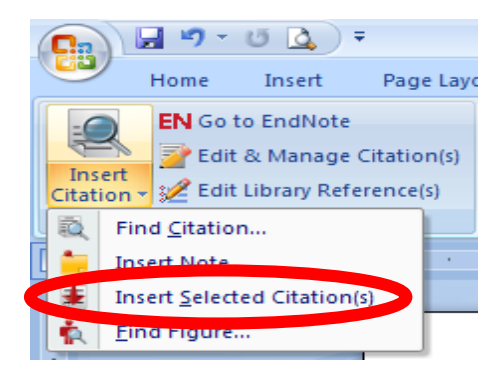

### **Customize Citations**

#### Format Bibliography

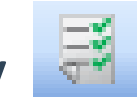

- Change or verify the style and layout of the bibliography
	- 1. In Word: *EndNote X5* Tab > *Bibliography* Group > Click-on corner arrow
	- 2. Able to:
		- a. Format Bibliography change output style, temporary citation delimiters, and **intext citations linkage**
		- b. Layout configure font type and size, spacing, indentation, etc.
		- c. Instant Formatting enable for automatically formatting citations and updating the bibliography

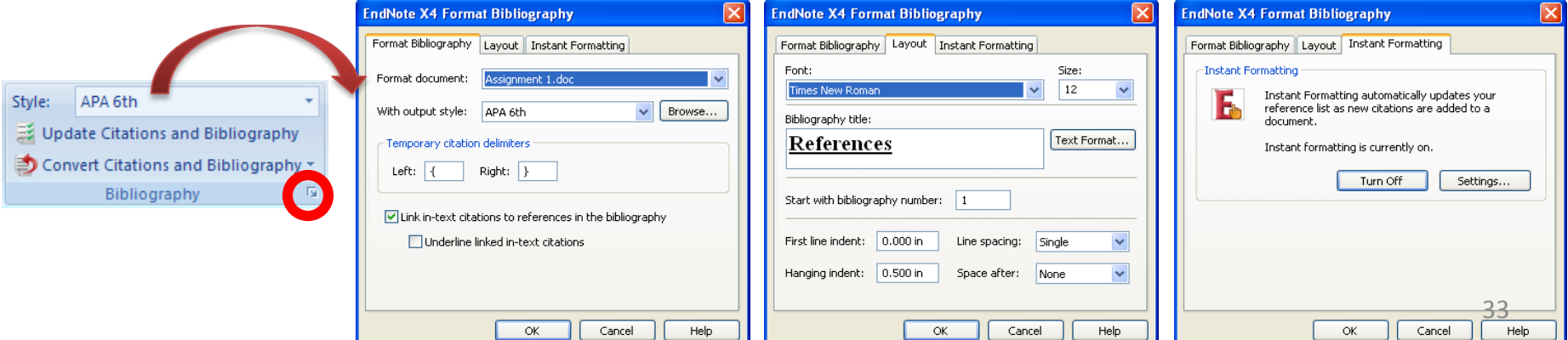

**Customize Citations**

#### Edit & Manage Citation(s)

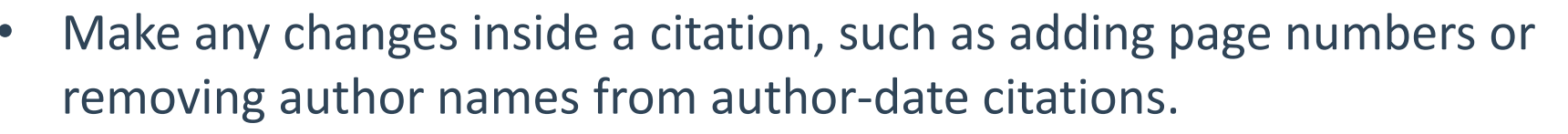

- 1. In Word: *EndNote X5* Tab > *Citations* Group > *Edit & Manage Citation(s)*
- 2. Able to:
	- a. Edit Reference insert and remove citation
	- b. Exclude author & Exclude year
	- c. Prefix, Suffix & Pages
	- d. Citation display order

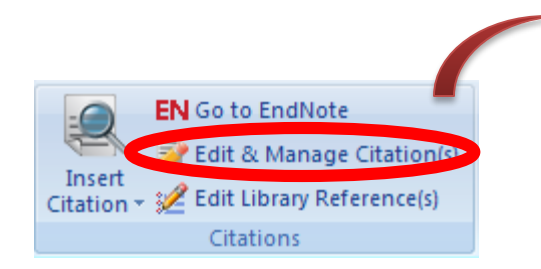

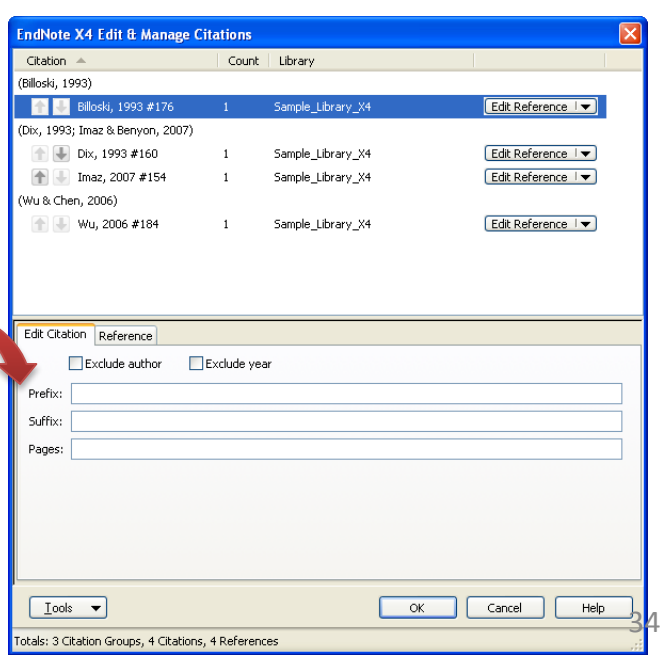

### **Customize Citations**

### Edit Library Reference(s)

#### Update Citations and Bibliography

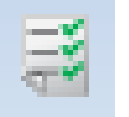

- Edit the corresponding references in EndNote directly for any selected citation. Update in-text citations and bibliography for any changes.
	- 1. Place cursor at the in-text citation to be updated
	- 2. In Word: *EndNote X5*Tab > *Citations* Group > *Edit Library Reference(s)*
	- 3. Screen switch to EndNote library, make necessary changes and close the Reference window
	- 4. To update the display, in Word: *EndNote X5* Tab > *Bibliography* Group > *Update Citations and Bibliography*

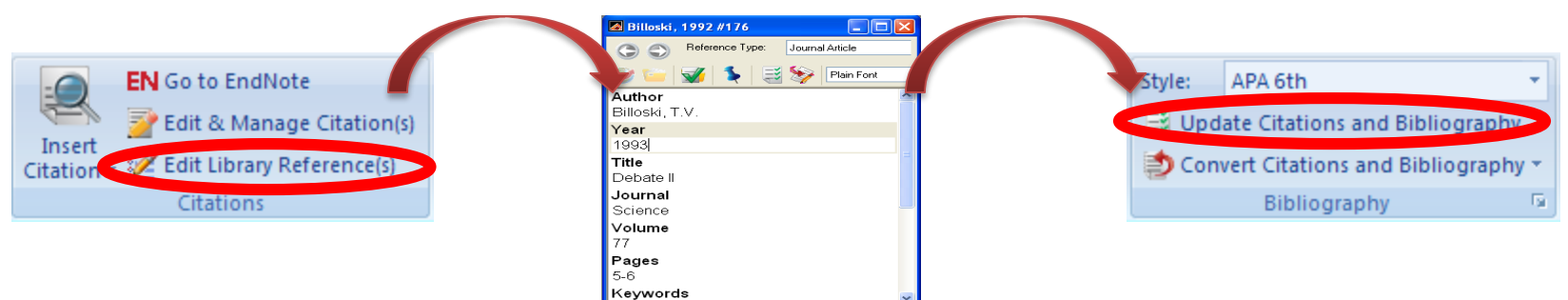

brary: 14-Dec-10 Last Updated: 20-

#### Convert to Unformatted Citations

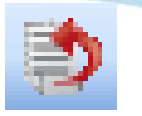

 ${He1ler, 2008 #144}$ 

- Revert formatted citations to temporary citations, removes the bibliography, and turns off instant formatting.
	- 1. In Word: *EndNote X5* Tab > *Bibliography* Group > *Convert Citations and Bibliography > Convert to Unformatted Citations*
	- 2. To change back to formatted citations, in Word: *EndNote X5* Tab > *Bibliography* Group > *Update Citations and Bibliography*

(Heller, 2008)

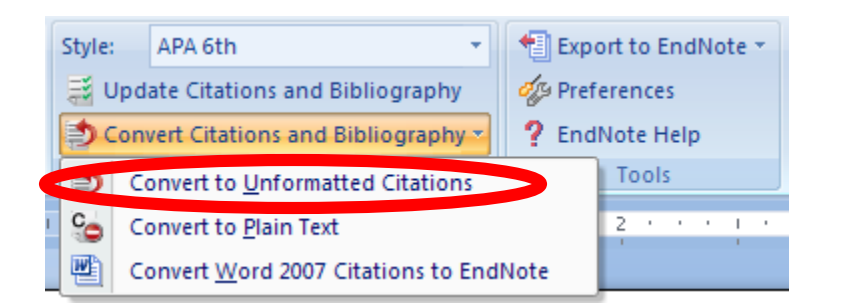

### Convert to Plain Text<sup>C</sup>

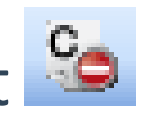

- Save a copy of the document and convert formatted fields to regular formatted text.
	- 1. In Word: *EndNote X5* Tab > *Bibliography* Group > *Convert Citations and Bibliography > Convert to Plain Text*
	- 2. Click *OK*
	- 3. A new Word document will be created with no field codes

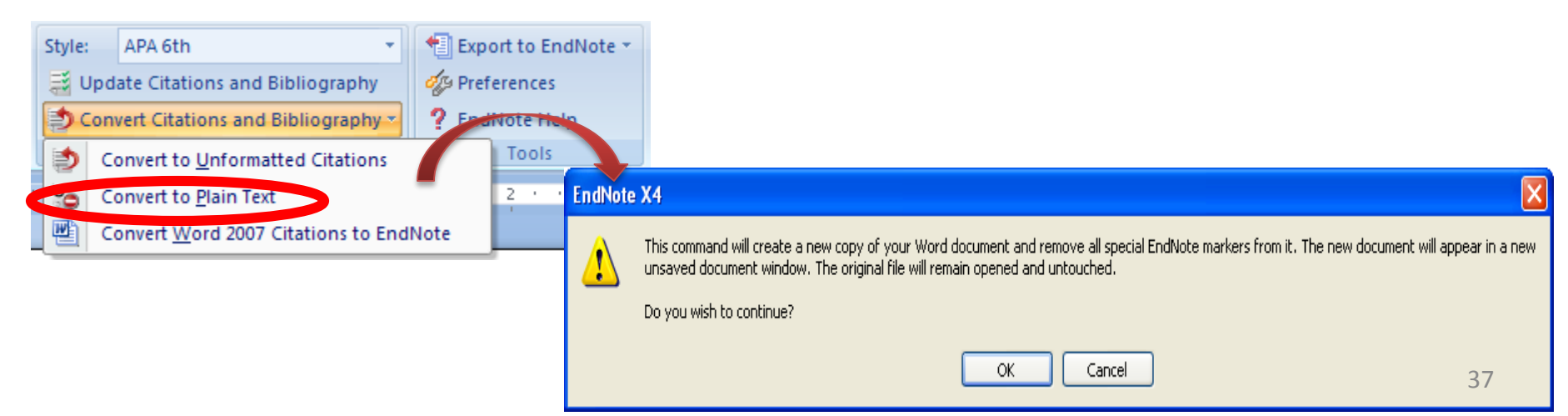

### Export Traveling Library

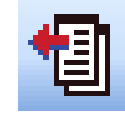

- Export the references (exclude Notes, Abstract, Figure & Caption) in this traveling library to a regular EndNote library.
- Hidden "traveling" library containing only the references used.
	- 1. In Word: *EndNote X5* Tab > *Tools* Group > *Export to EndNote > Export Traveling Library*
	- 2. Select *A new EndNote library*

**KEIL** Export Traveling Library

Export Word 2007 Citations

Export Word 2007 Master List

- 3. Click *OK*
- *4. Save* the new library

嚪

四

5. Click *OK*

<sup>+</sup> Export to EndNote ▼

**EndNote Help** 

Tools

of Preferences

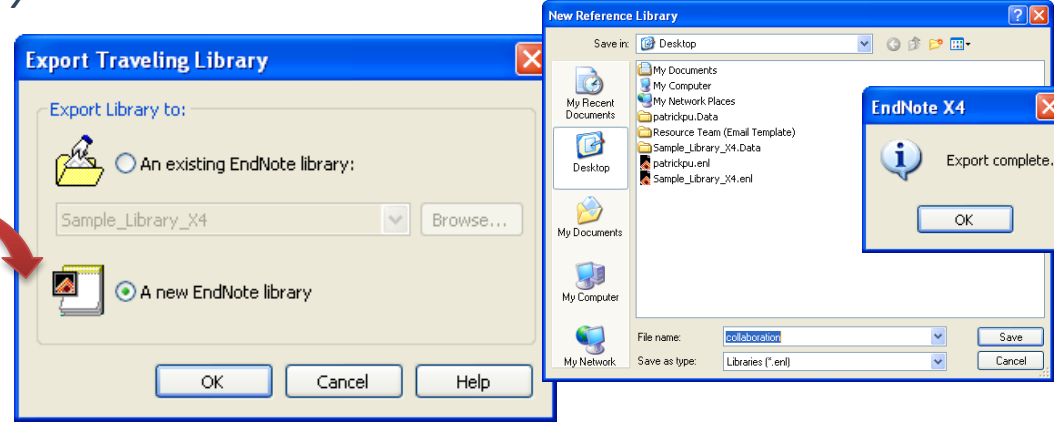

Insert Note

- Insert explanatory notes to be numbered as though they were bibliography entries, and then placed in the bibliography.
	- 1. Place cursor at the location for inserting note
	- 2. In Word: *EndNote X5* Tab > *Citations* Group > *Insert Citation* > *Insert Note*

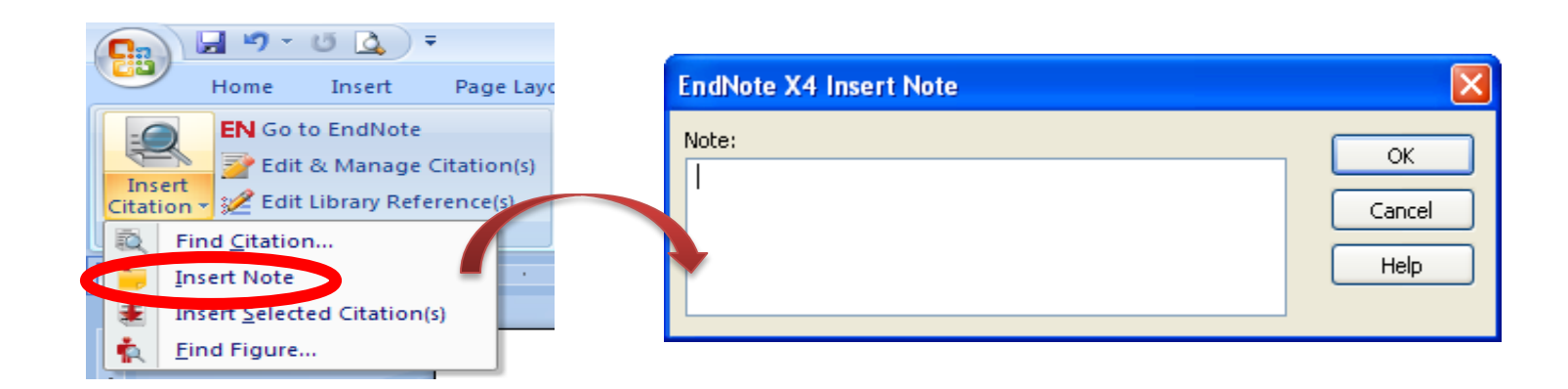

### Find Figure…

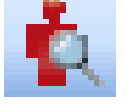

- Search for an EndNote reference that contains an image, and insert a figure or table citation in Word.
- The citation is numbered, and the figure or table is automatically added to the document
	- 1. Place cursor at the location for figure
	- 2. In Word: *EndNote X5* Tab > *Citations* Group > *Insert Citation* > *Find Figure…*
	- 3. Enter text/keywords
	- 4. Click *Find* to search for matching records
	- 5. Select the intended record(s)
	- 6. Click *Insert*

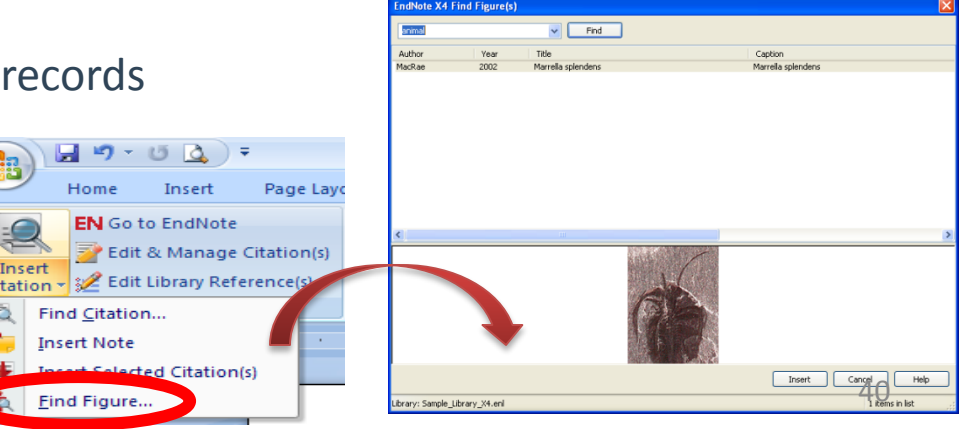

#### Preferences

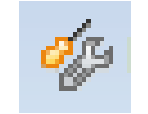

- Set preferences for EndNote's cite while you write settings for future documents.
- Note: If you use Word as your e-mail editor in Microsoft Outlook, you should leave the "*Open EndNote when starting Word"* option in the CWYW preferences unchecked. **EndNote X4 Cite While You Write Preferences**

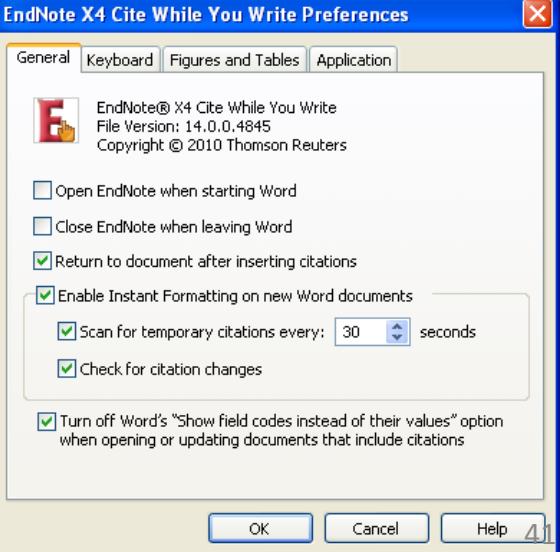

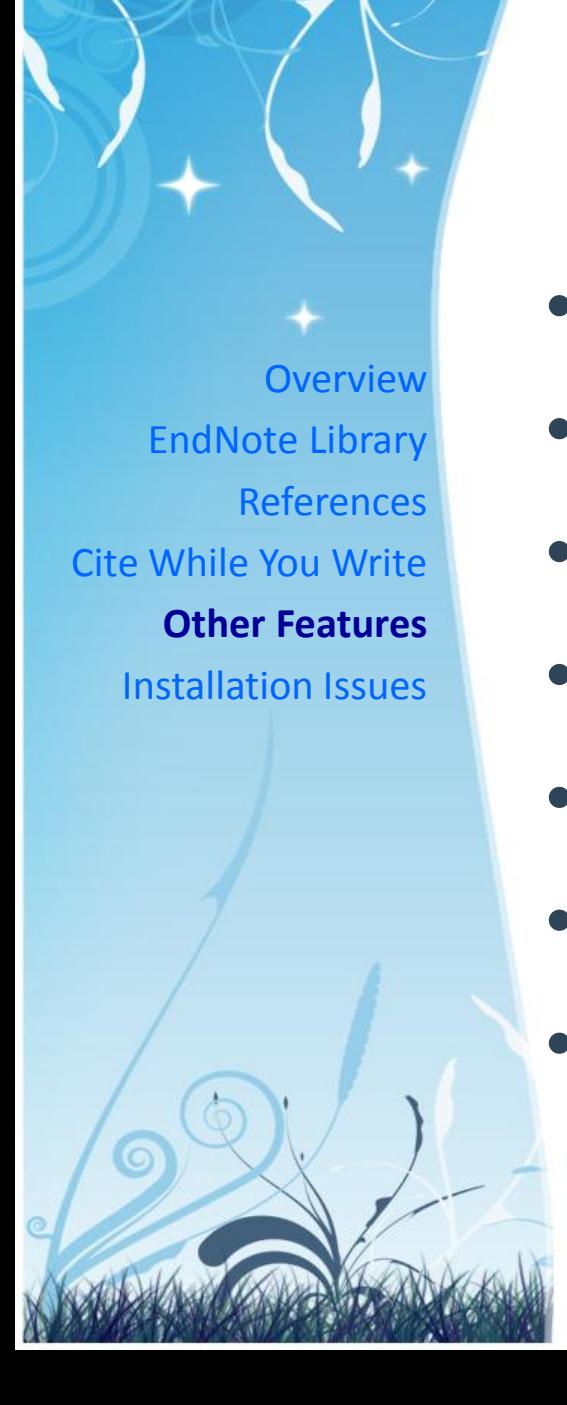

# **Other Features**

- Backup Libraries
- Recover Library
- Find Duplicates
- Find Full-Text
- Attach Files
- EndNote Web
- Re-Install via Software Catalogue

## **Backup Libraries**

- Option 1: Save a Copy
	- Create an exact copy of the library, including [library name].DATA folder
	- *File > Save a Copy...*

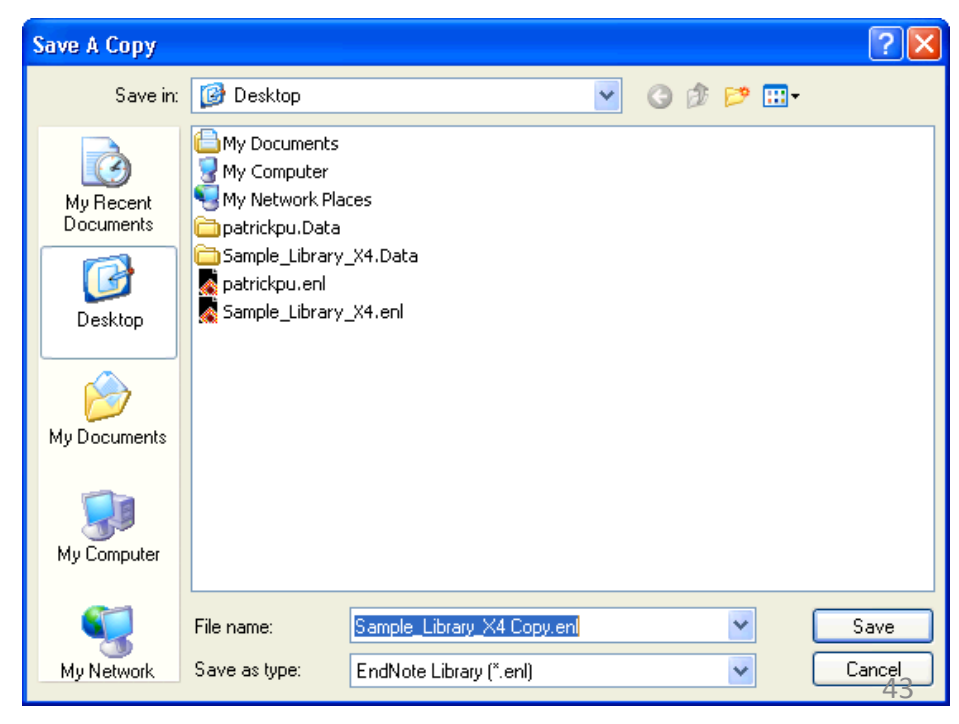

## **Backup Libraries**

- Option 2: Compressed Library
	- Save the complete library to a single compressed file, including [library name].DATA folder
	- To create:
		- *File > Compressed Library (.enlx)…*
	- To restore:
		- *File > Open > Open Library…*

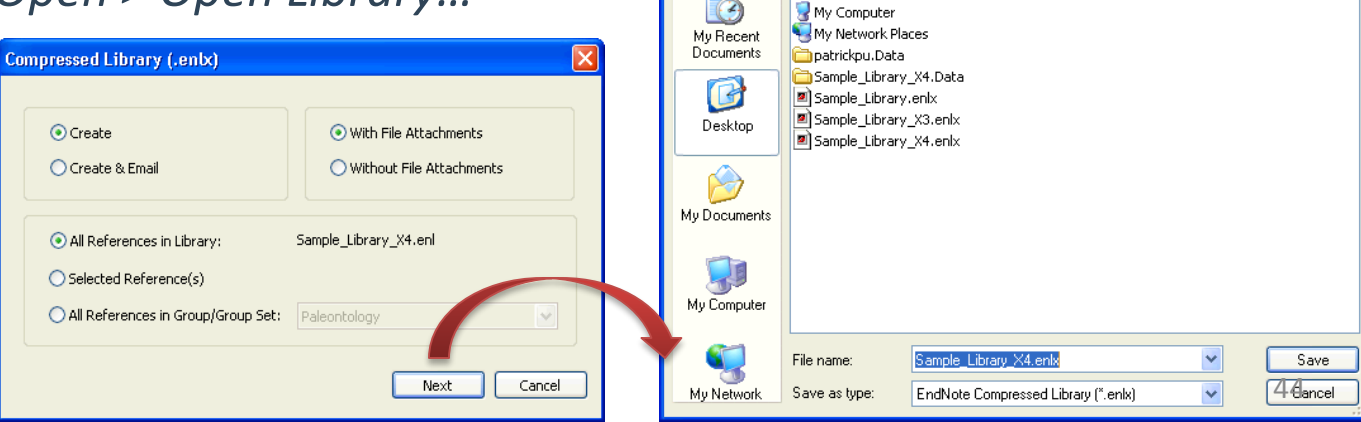

Save Compressed Library (.enbc)

Save in: **B** Desktop

My Documents

 $\overline{?}$   $\overline{\mathsf{x}}$ 

v Opper

## **Recover Library**

- Repair the damaged EndNote Library
- *Tool > Recover Library…*

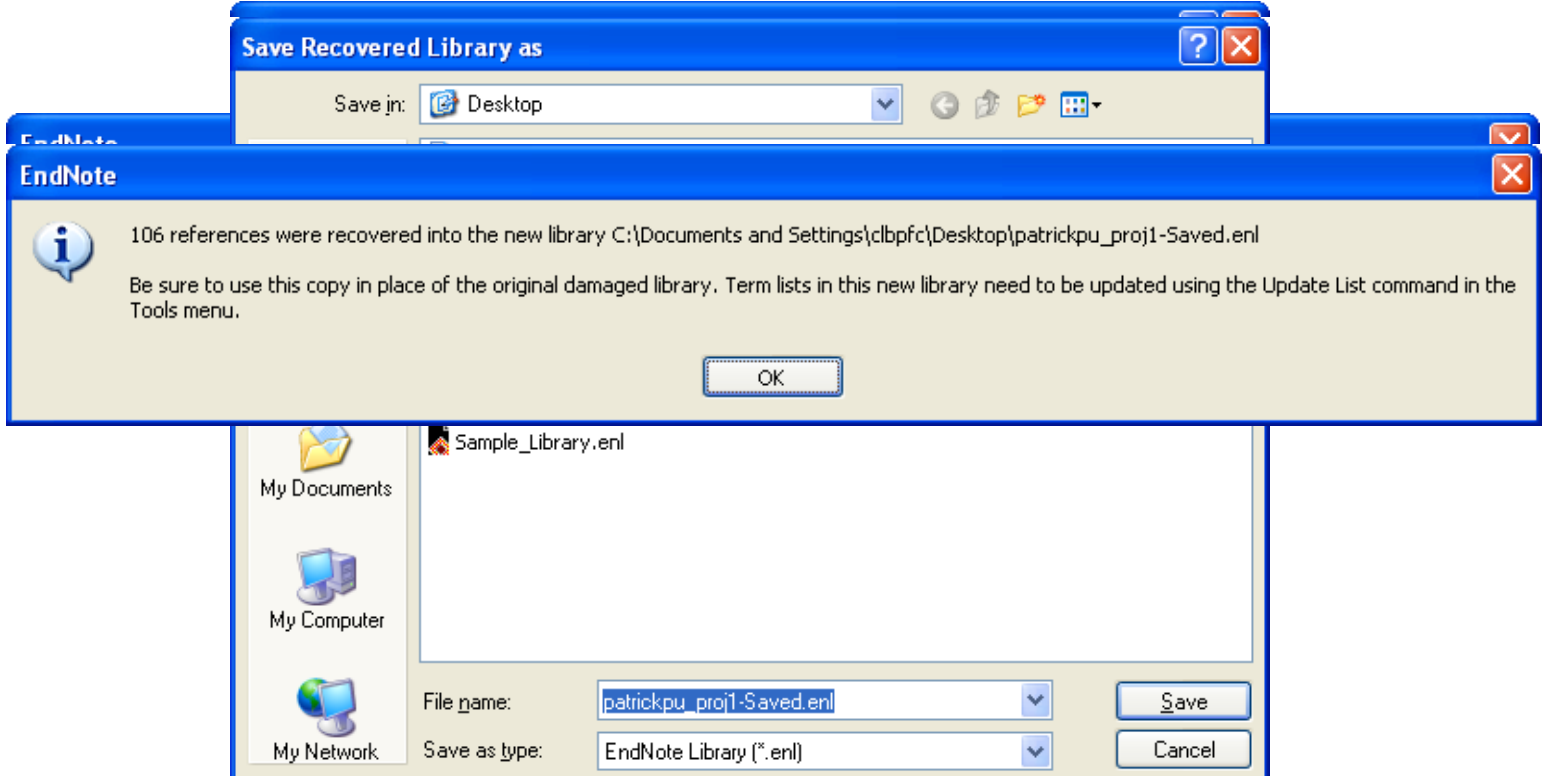

45

### **Rule of using CWYW**

46

#### **Do not manually over-write anything added by EndNote (shaded in grey!)**

### **Any changes will be automatically removed by EndNote the next time another citation is added.**

# **Thank You** ou all the best!

47

www.RozanehOnline.com

T 10 1

 $\sim$